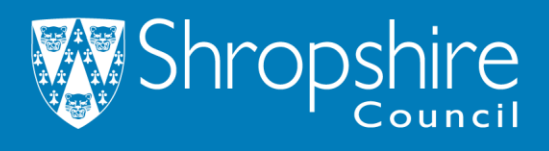

## **HMO-Online Licencing Register:**

- 1. Follow the link [\(https://www.shropshire.gov.uk/licensing/online-licensing-register/\)](https://www.shropshire.gov.uk/licensing/online-licensing-register/) to reach the licencing register page.
- 2. Click the Large green button "View the register" on the webpage (example below):

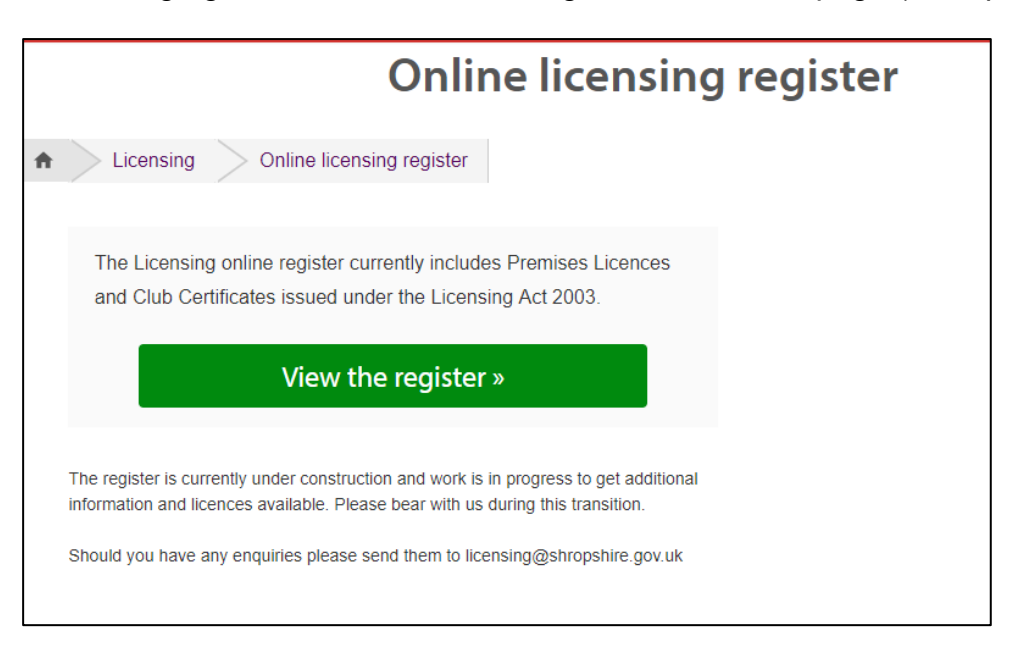

3. Once on the licencing search page, select the advanced search Option:

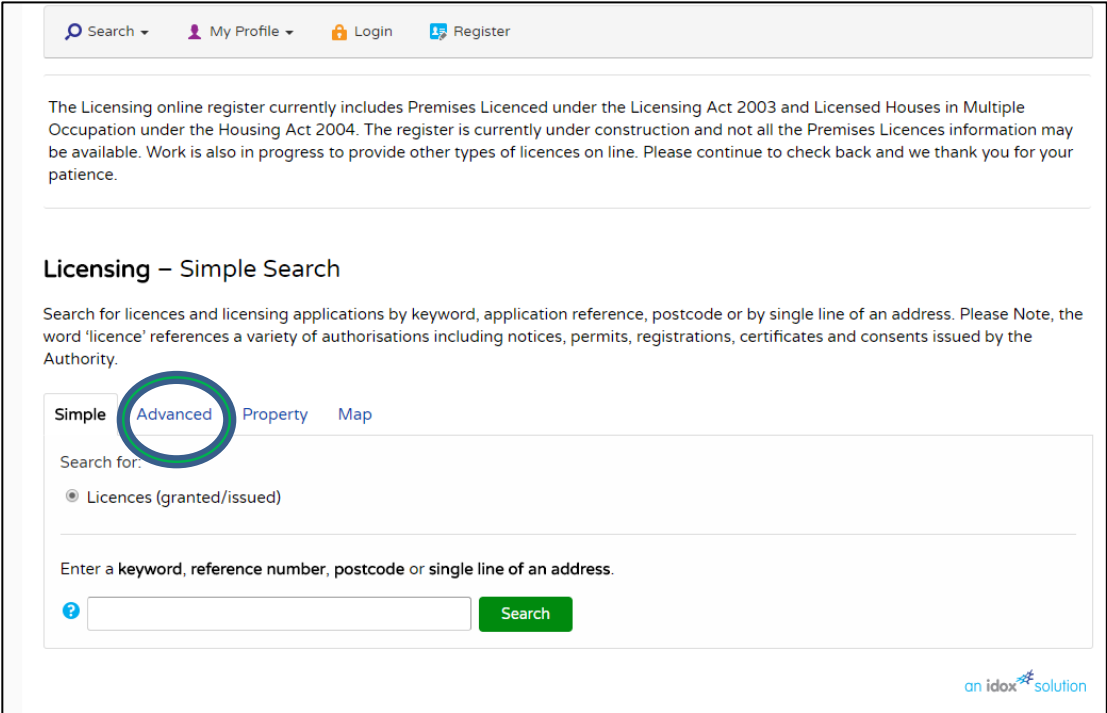

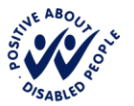

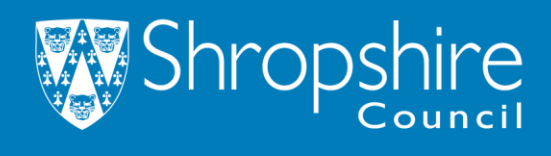

4. Once on the advanced page scroll down to Licence Details>Category. Change the category to "Houses in Multiple Occupation"

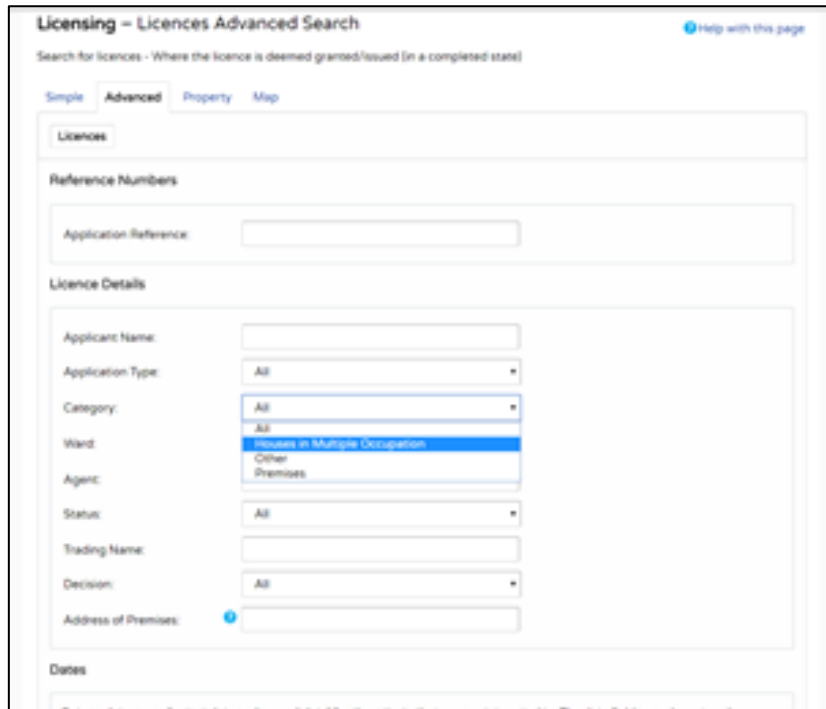

## 5. *-Optional*

If you want information for specified dated please input your parameters within the dates section. If not leave blank.

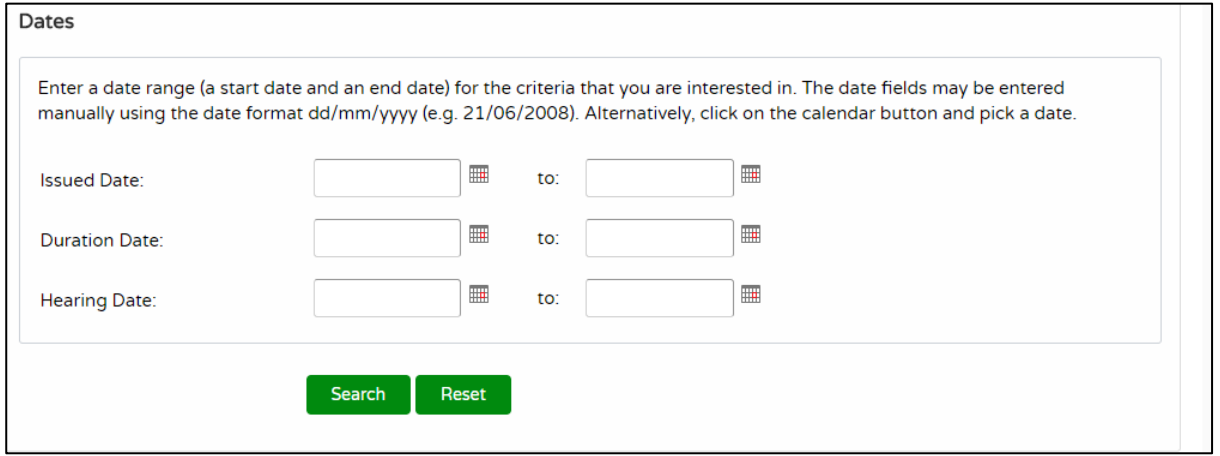

6. Finally click the green search button at the bottom of the page. This will load the register and HMO's and licences you have searched for. If left dates (step 5) are blank all the valid issued licences in Shropshire will show.

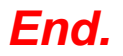

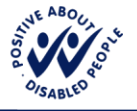